## To View 9th Grade Course Requests for Core Courses (ELA, Math, Science, & Social Studies):

- 1.) Log in to the PowerSchool Student Portal on a Computer or iPad (go to an Internet Web Browser) NOT THROUGH THE POWERSCHOOL APP: https://clover.powerschool.com/public/home.html
- 2.) Sign in using your child's Student Portal Login and Student Portal Password (students were given a hardcopy of this information as well as were asked to take a picture of this information with their iPad and keep it in the Photo section of their iPad so they'd be able to access this information)
- 3.) Once into your child's PowerSchool, click on "Class Registration" in the navigation menu on the left-hand side:

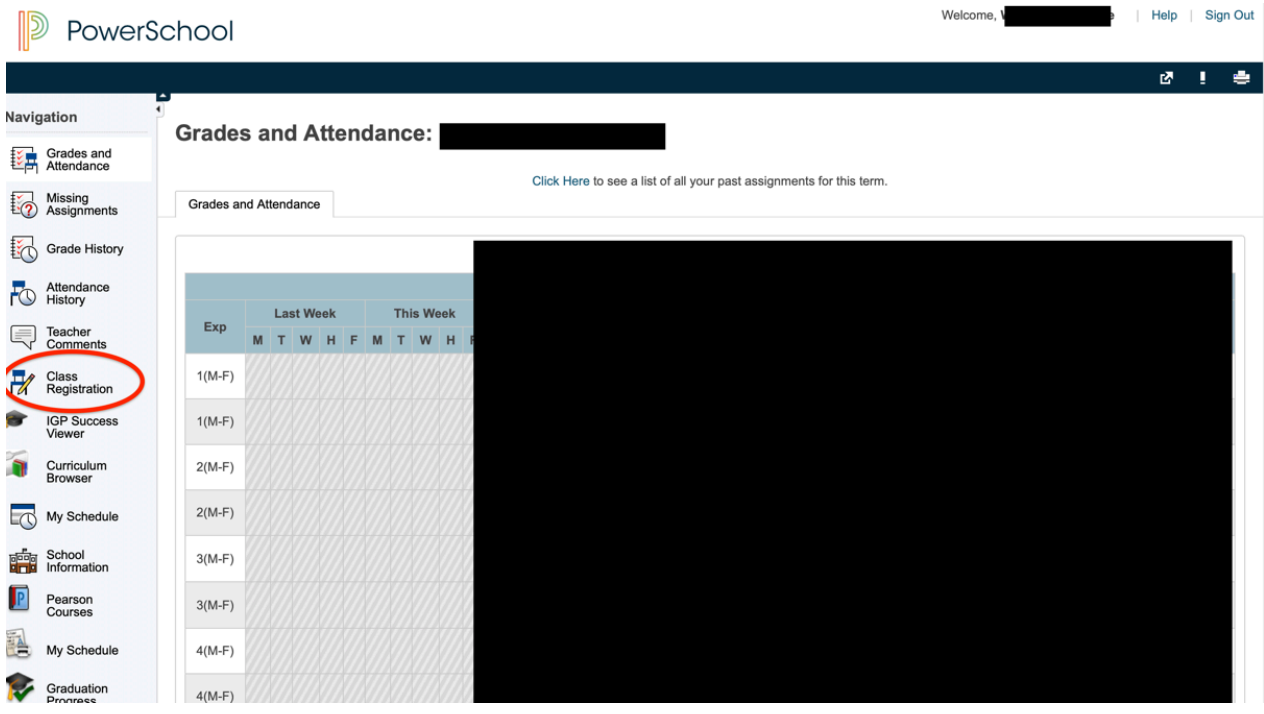

4.) You should then be able to view your child's course requests for ELA, Math, Science, and Social Studies

\*\*\*Note: If you are logging in from a mobile phone, log in through an Internet Web Browser – NOT THROUGH THE POWERSCHOOL APP. You will need to select the arrow in the top left-hand corner to view the navigation menu.

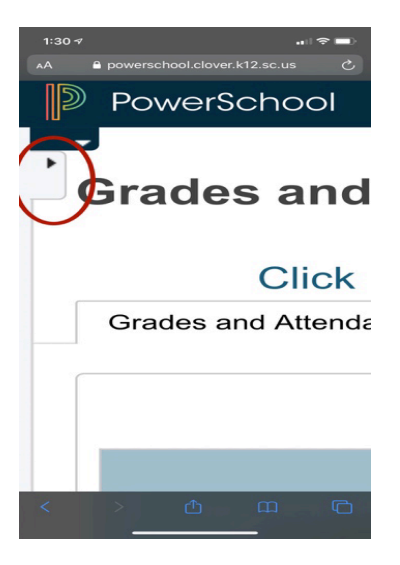